## aunoa

# HOW TO GENERATE INVOICES

TIME TO COMPLETE: 37 SECONDS

TOTAL STEPS: 13

# INVOICING INSTRUCTIONS:

- 1. Select client/matter
- 2. Under sections select 'Invoices'
- 3. Click big green button, 'Create new invoice'
- 4. Set out activities by selecting type Click add to invoice
- 5. Navigate to 'Hearing times'
- 6. Select hearing type and time Click add to invoice
- 7. Add disbursements and amendments if applicable
- 8. Select 'Finalise'
- 9. Finalise document Click 'Create Invoice'
- 10. Save invoice to appropriate file
- 11. Double check the invoice is correct
- 12. Navigate back to Aunoa, select 'Create Draft Email;
- 13. Attach invoice to email, add signature and send

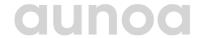

 Go to matter by searching client name or going to 'Client Matters'

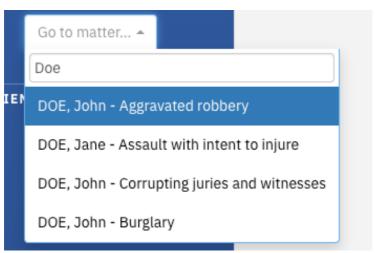

2. Click on 'Invoices' section when matter appears

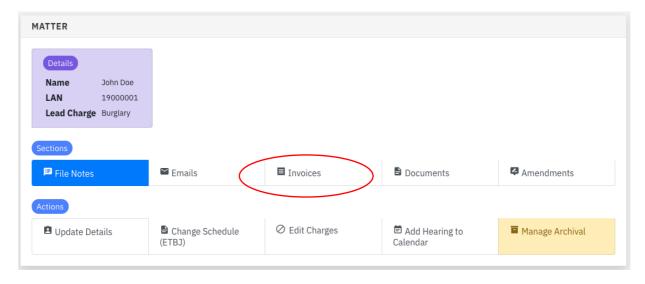

3. Click on 'Create new invoice'

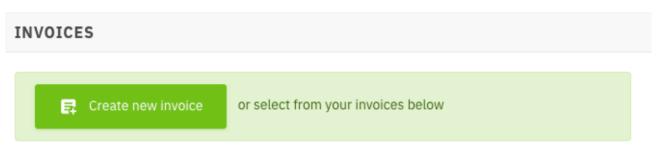

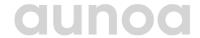

This screen will appear and automatically navigated to activities

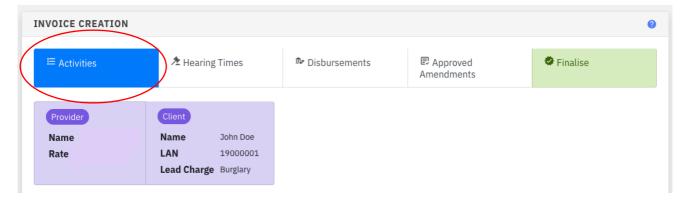

4. Set out activities by selecting 'Activity type' from the drop down menu and click add to invoice

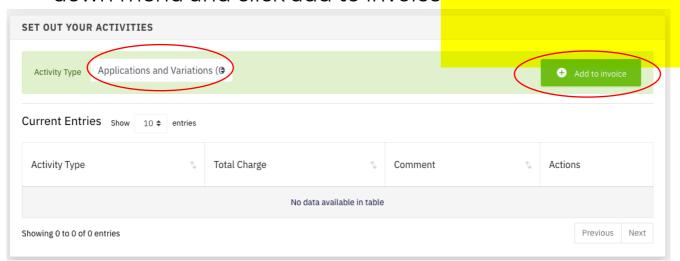

5. Navigate to hearing times

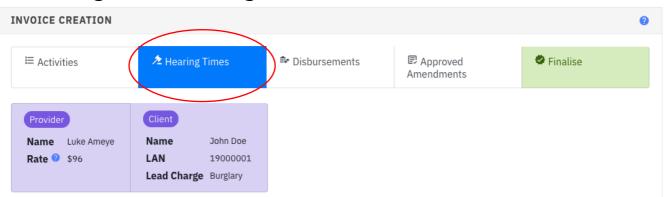

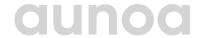

6. Set hearing type from the drop down menu, enter units and add to invoice

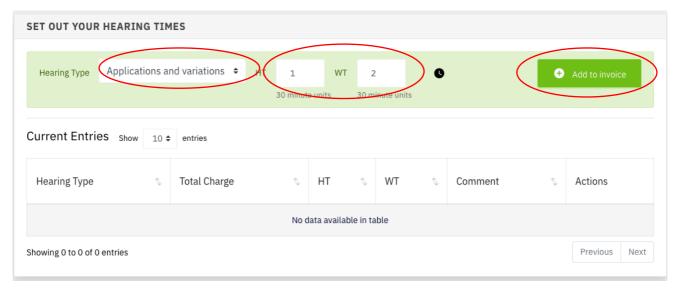

7. Add disbursements or amendments if applicable

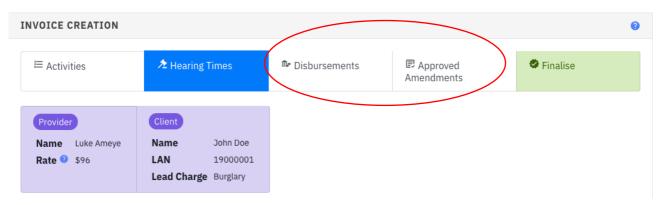

8. Select finalise email

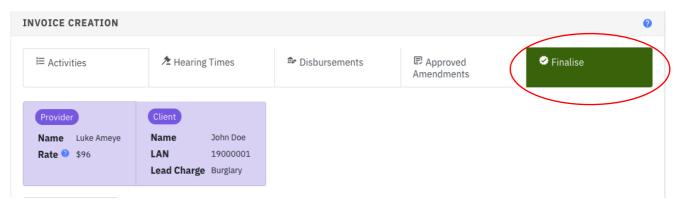

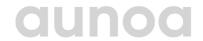

9. Finalise Invoice and select create invoice

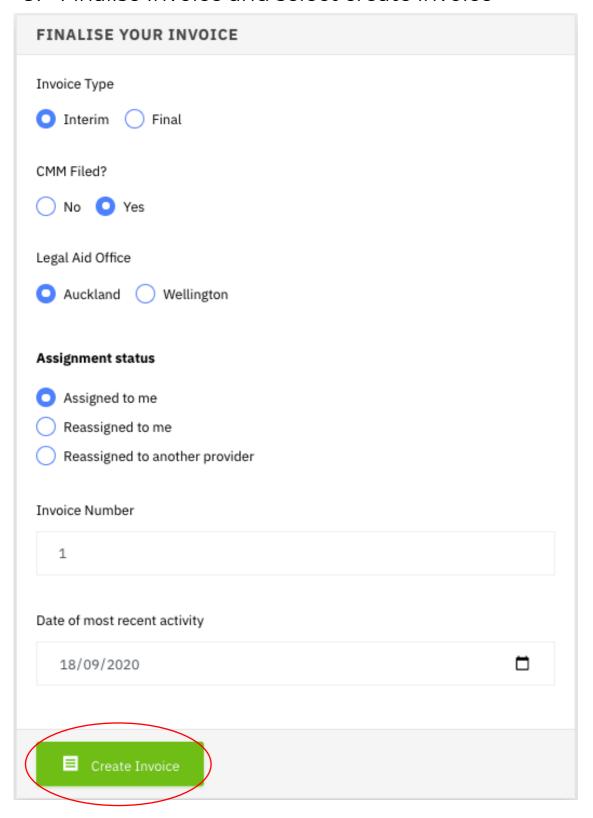

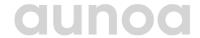

10. Save the invoice into the appropriate file, for some it will download save automatically

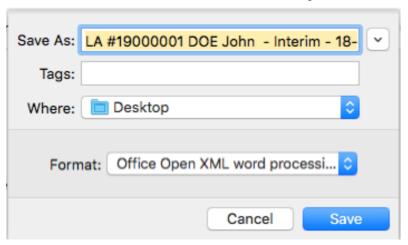

11. Check the invoice has all of the correct information

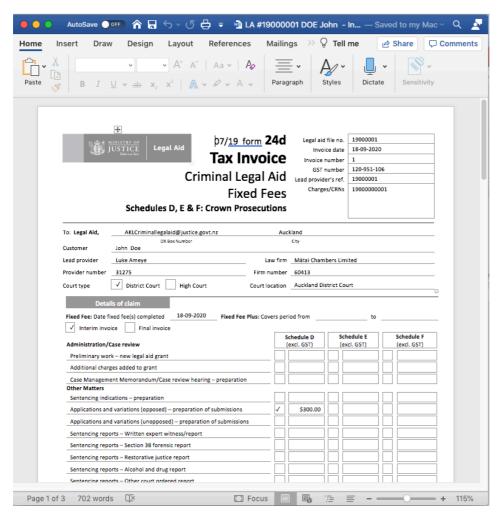

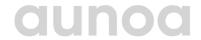

12. Navigate to Aunoa and select 'Create Draft Email'.'
Aunoa will open your chosen email provider, whether it be Gmail, Outlook, etc.

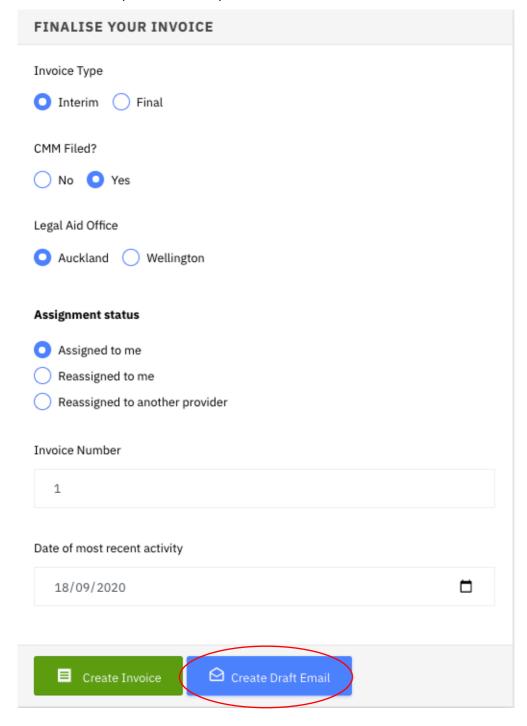

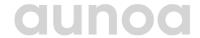

13. Attach the invoice and add signature, select send and your invoice has successfully been sent to Legal Aid

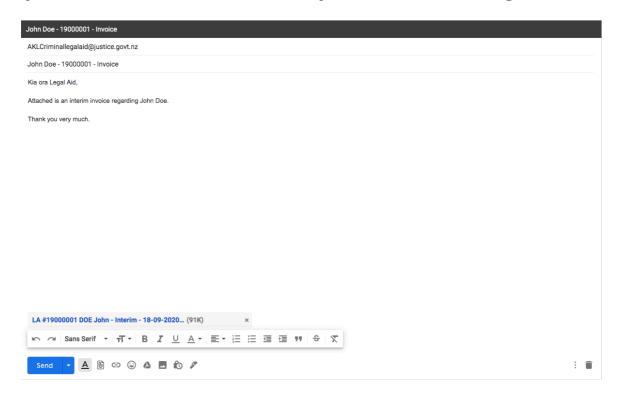

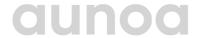